# Наполнение АИС СГО

 $\mathcal{L}$ 

 $\overline{O}$ 

 $\overline{O}$ 

**Актуальные вопросы работы дошкольных образовательных организаций в АИС СГО:**

1. Заполнение раздела «Карточка ОО»;

2. Организация движения воспитанников;

3. Создание и корректировка расписания;

4. Работа с журналом посещаемости.

### **ПОКАЗАТЕЛИ ЗАПОЛНЕНИЯ КАРТОЧКИ ОБРАЗОВАТЕЛЬНОЙ ОРГАНИЗАЦИИ ПО МУНИЦИПАЛЬНЫМ РАЙОНАМ**

% заполнения карточки ОО

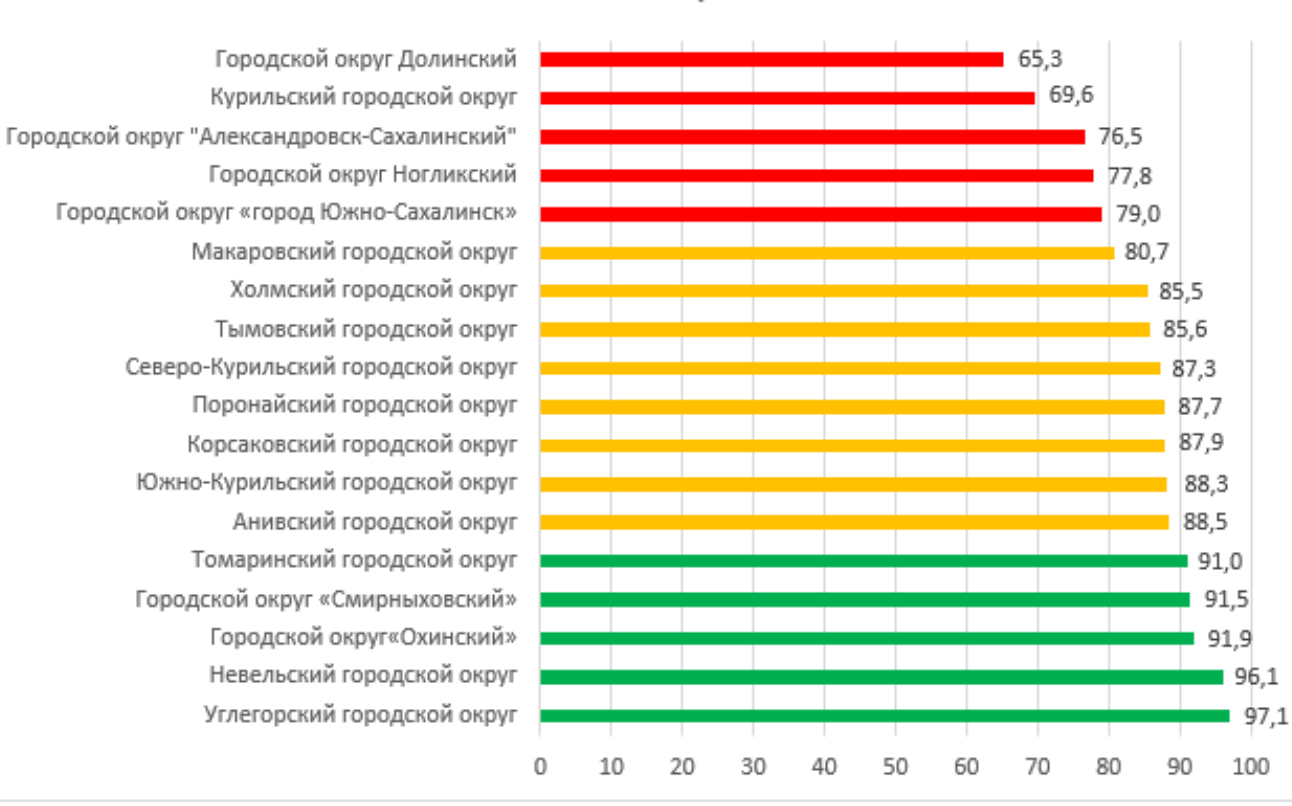

Корректное заполнение полей раздела «Карточка ОО» в АИС СГО необходимо для обеспечения актуальной информацией об образовательной организации всех участников образовательных отношений.

# **ЗАПОЛНЕНИЕ РАЗДЕЛА «КАРТОЧКА ОО»**

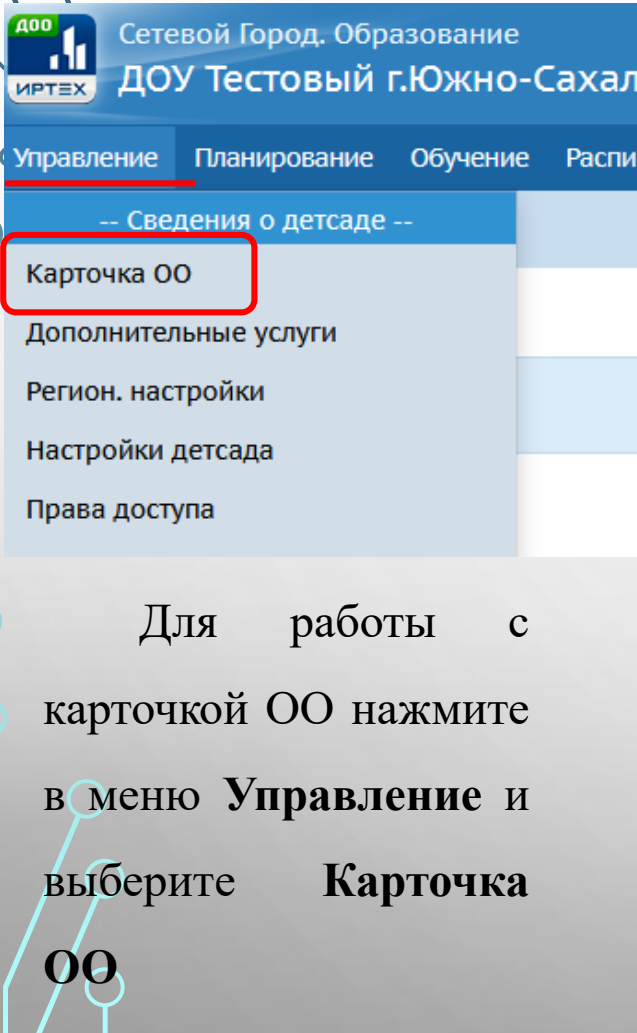

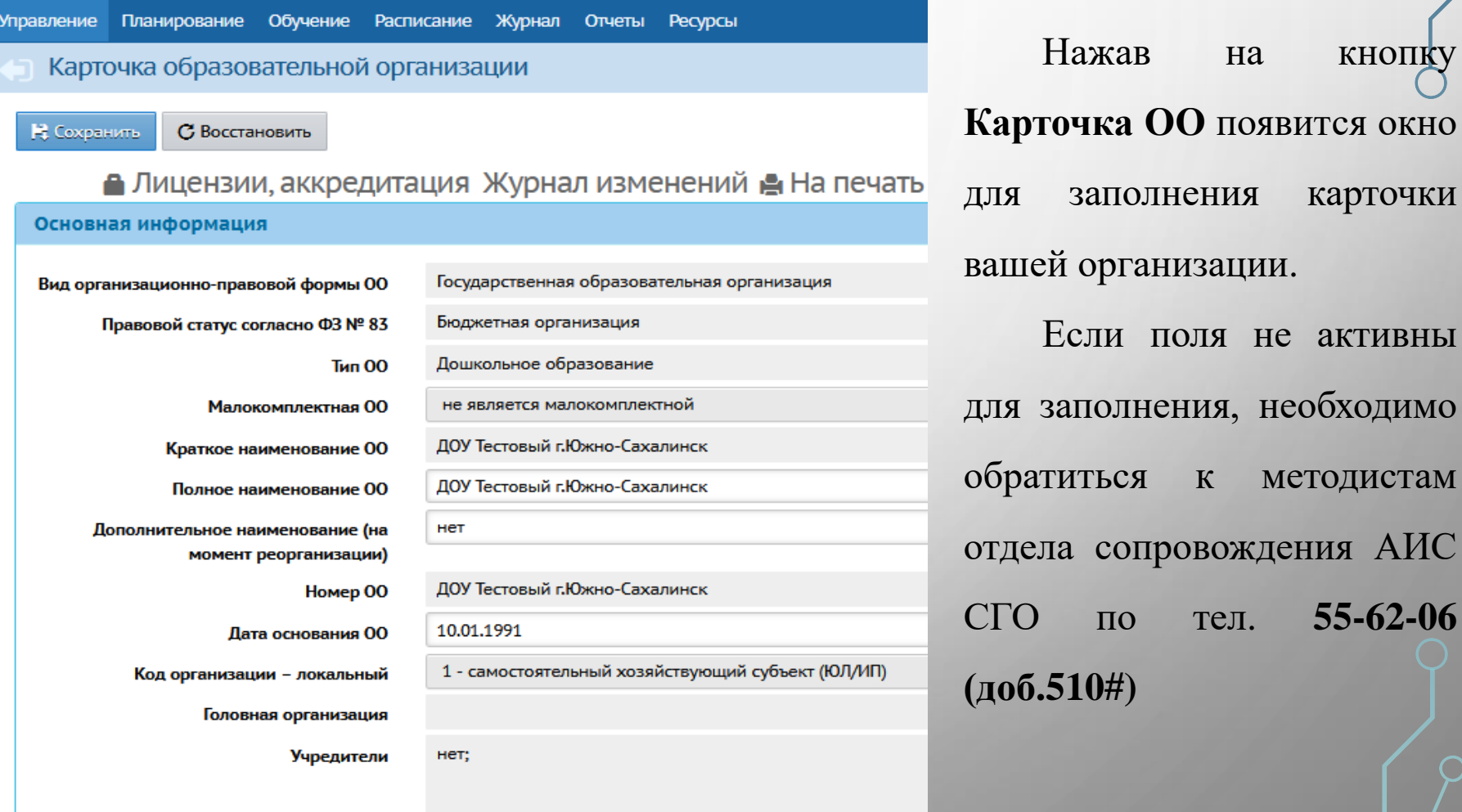

**Управления** 

Нажав на кнопку

Если поля не активны

СГО по тел. **55-62-06**

# **ОРГАНИЗАЦИЯ ДВИЖЕНИЯ ВОСПИТАННИКОВ АИС СГО (МОДУЛЬ ДОО)**

АИС «Сетевой город. Образование» обеспечивает целостный учет контингента воспитанников. Обучающийся вносится в систему **ОДИН РАЗ!** и далее карточка воспитанника двигается по ОО непрерывно.

Если в системе уже создана карточка воспитанника и при зачислении в новую ОО вы не видите его в списке «доступные для зачисления», то НЕ НУЖНО создавать «ДУБЛЬ», необходимо обратится в ту ОО, откуда он выбыл или в отдел сопровождения ГИС РО.

### **ДВИЖЕНИЕ ВОСПИТАННИКОВ**

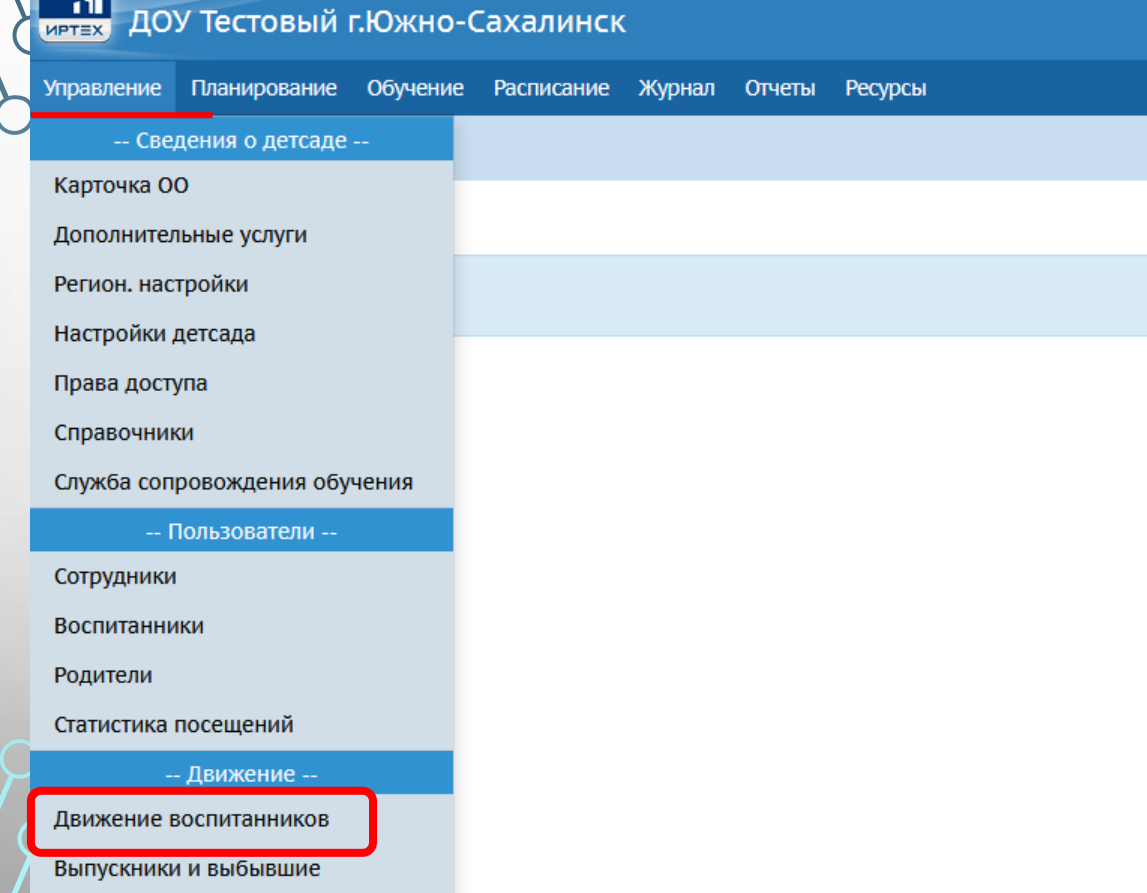

Для просмотра и работы с документами о движении нажмите на меню **Управление** и выберите пункт меню **Движение воспитанников**

# **ТИПЫ ДОКУМЕНТОВ О ДВИЖЕНИИ**

#### Сетевой Город. Образование ДОУ Тестовый г.Южно-Сахалинск **MPTEX**

Управление Планирование Обучение Расписание Журнал Отчеты Ресурсы

#### Книга движения воспитанников

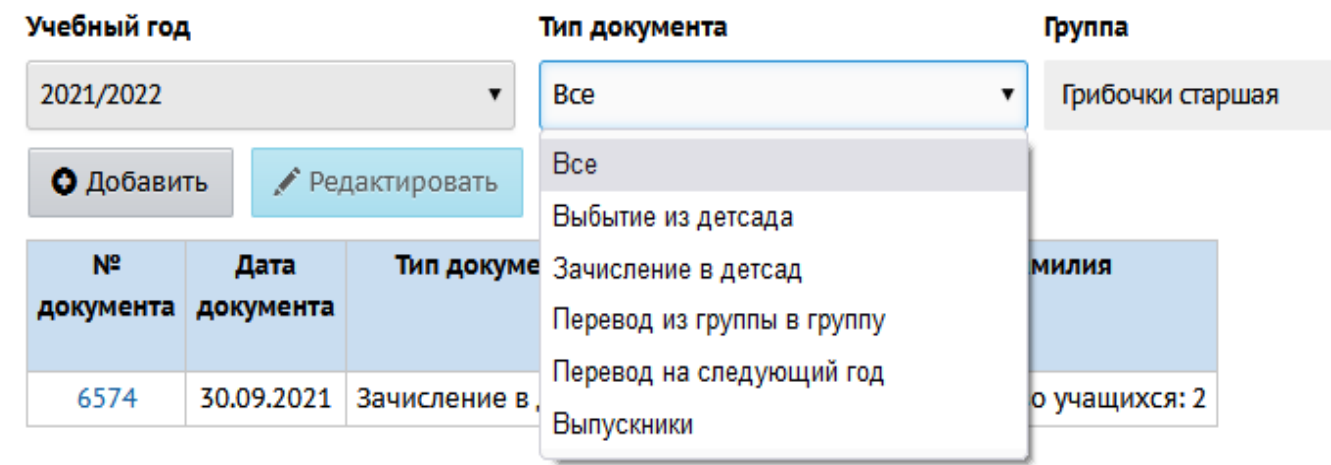

Для организации движения воспитанников в Системе доступно создание следующих типов документов о движении:

- зачисление в детсад;
- перевод из группы в группу;
- выбытие из детсада;
- выпускники;
- перевод на следующий год.

### **ВАЖНО! Правильно выбрать тип документа**

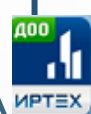

 $\bigcap$ 

Сетевой Город. Образование иртех ДОУ Тестовый г.Южно-Сахалинск

Управление Планирование Обучение Расписание Журнал Отчеты Ресурсы

Книга движения воспитанников / Добавление документа о движении

О Добавить воспитанников в приказ

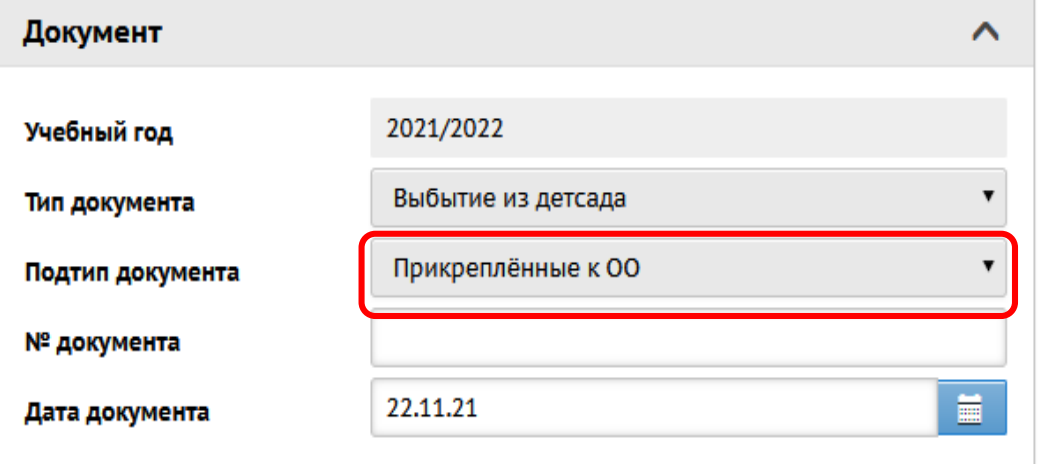

**Воспитанники** 

Добавьте воспитанников в приказ

Подтип документа Прикрепленные к ОО - это воспитанники без конкретной группы обучения, прикрепленные к определенному году обучения. Использовать данный подтип документа о зачислении нужно только! ЛЛЯ зачисления воспитанников, не посещающих ДОО.

### **ДОБАВЛЕНИЕ ВОСПИТАННИКОВ В ПРИКАЗ**

**Воспитанники** 

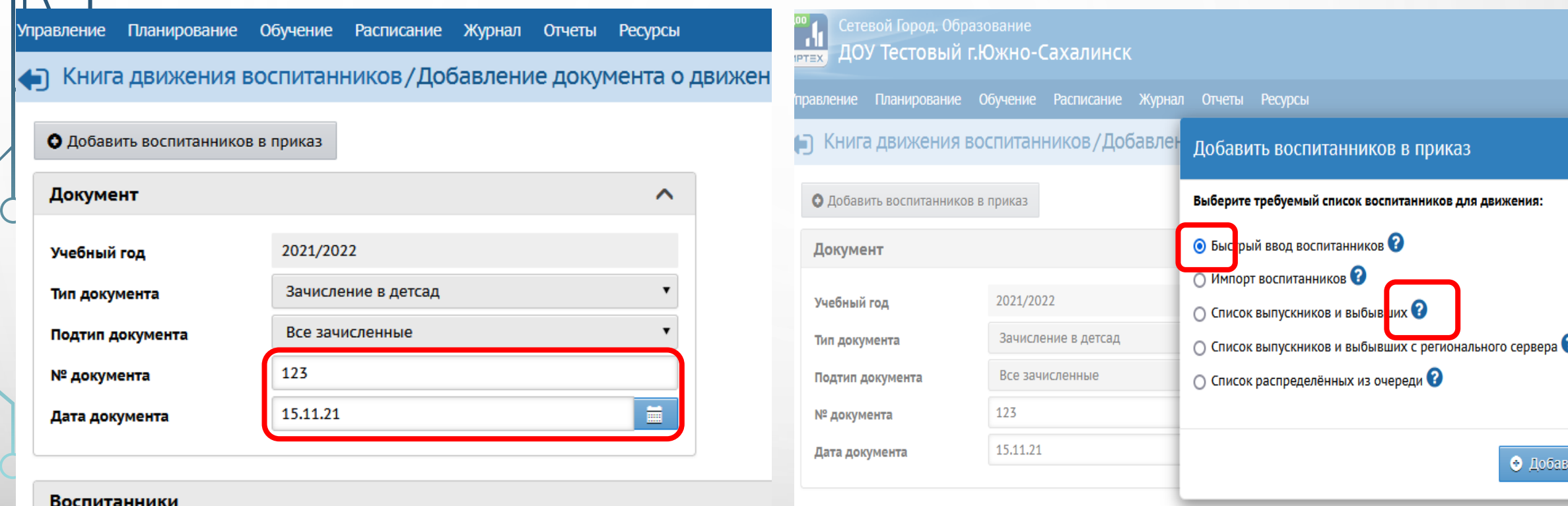

В открывшемся экране /**Движение воспитанников**/ создание документа о движении /укажите номер и дату документа и нажмите кнопку **Добавить** воспитанника в приказ.

В открывшемся окне /**Добавить воспитанников в приказ**/ выберите способ добавления воспитанника в приказ и нажмите кнопку /**Добавить**/.

**Внимательно читайте подробную информацию, нажав значок «Справка»!**

### **ЗАПОЛНЕНИЕ КАРТОЧКИ ВОСПИТАННИКА**

**Важно помнить! Неверно заполненная карточка воспитанника и его родителя образует ДУБЛЬ, а это создаёт проблему для зачисления воспитанника в общеобразовательную организацию**

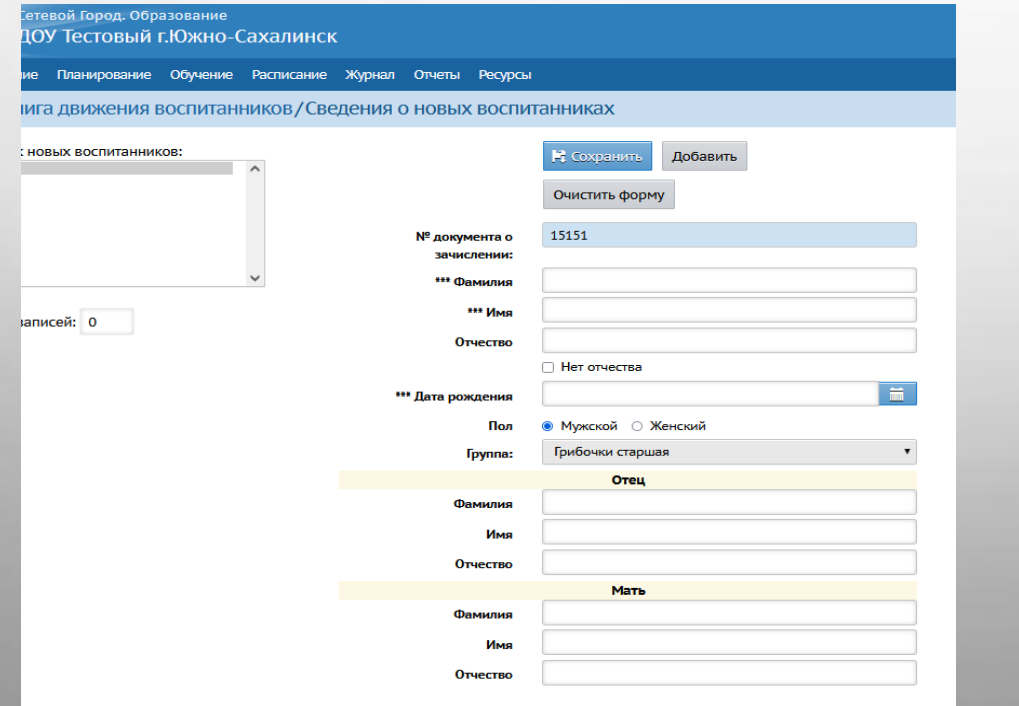

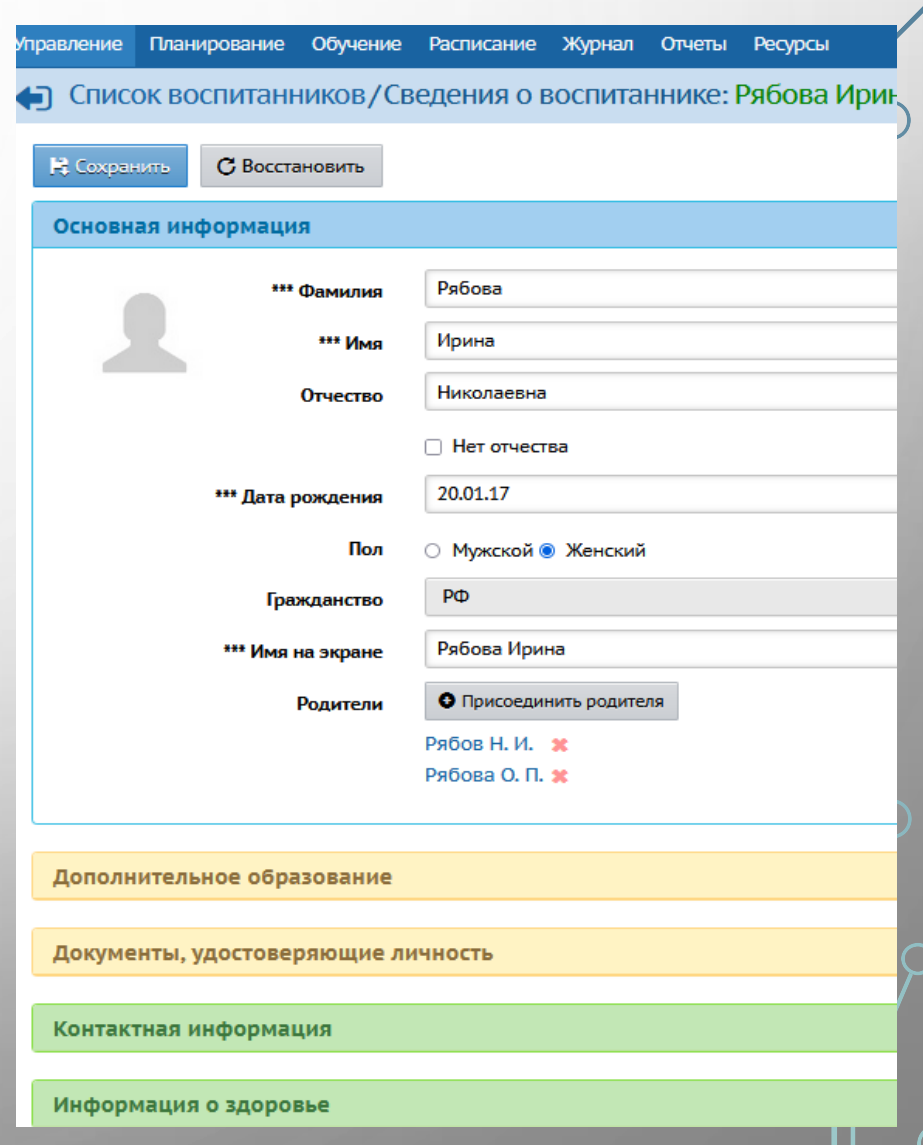

# **СОЗДАНИЕ И КОРРЕКТИРОВКА РАСПИСАНИЯ**

Для работы с расписанием в системе необходимо заполнить все виды формирования расписания:

### 1. Для создания расписания выберите пункт меню **Время занятий**

 $\Omega$ 

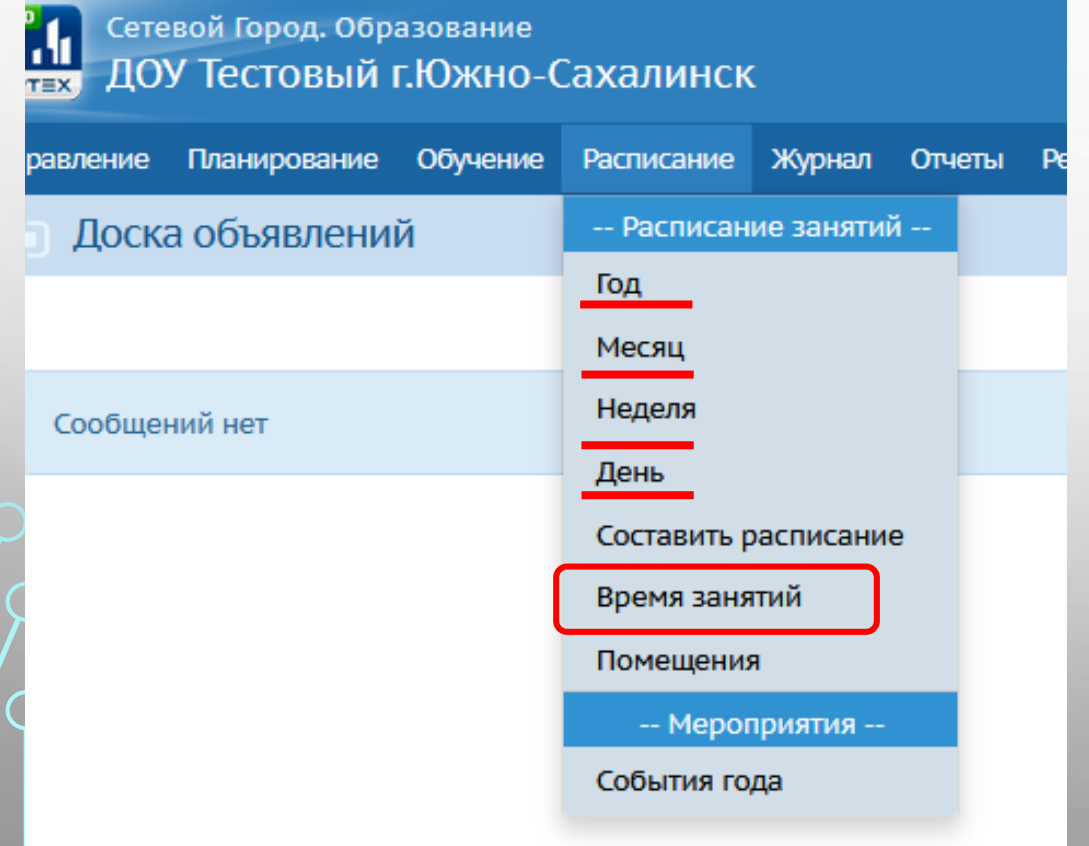

### Просмотр расписания на месяц

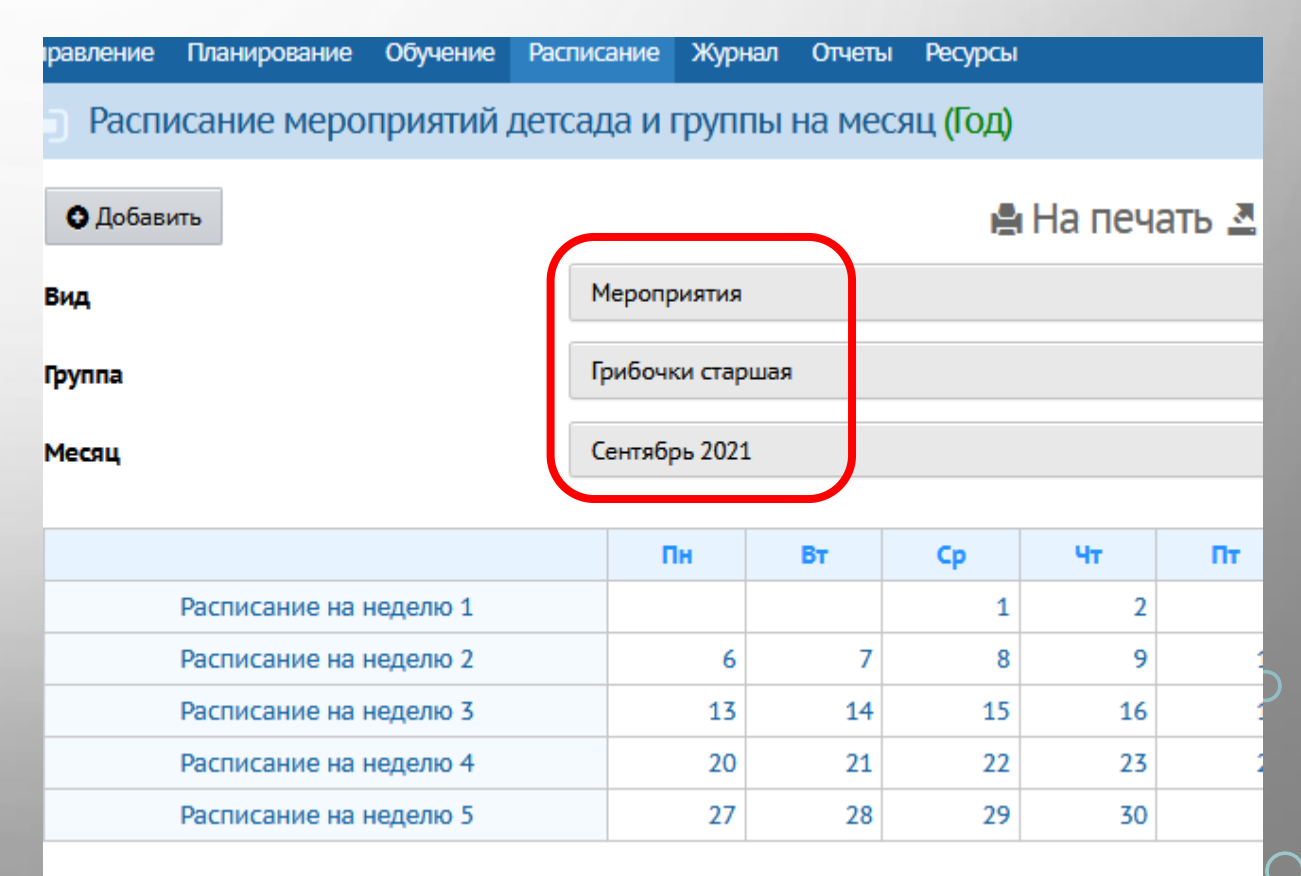

# СОЗДАНИЕ РАСПИСАНИЯ

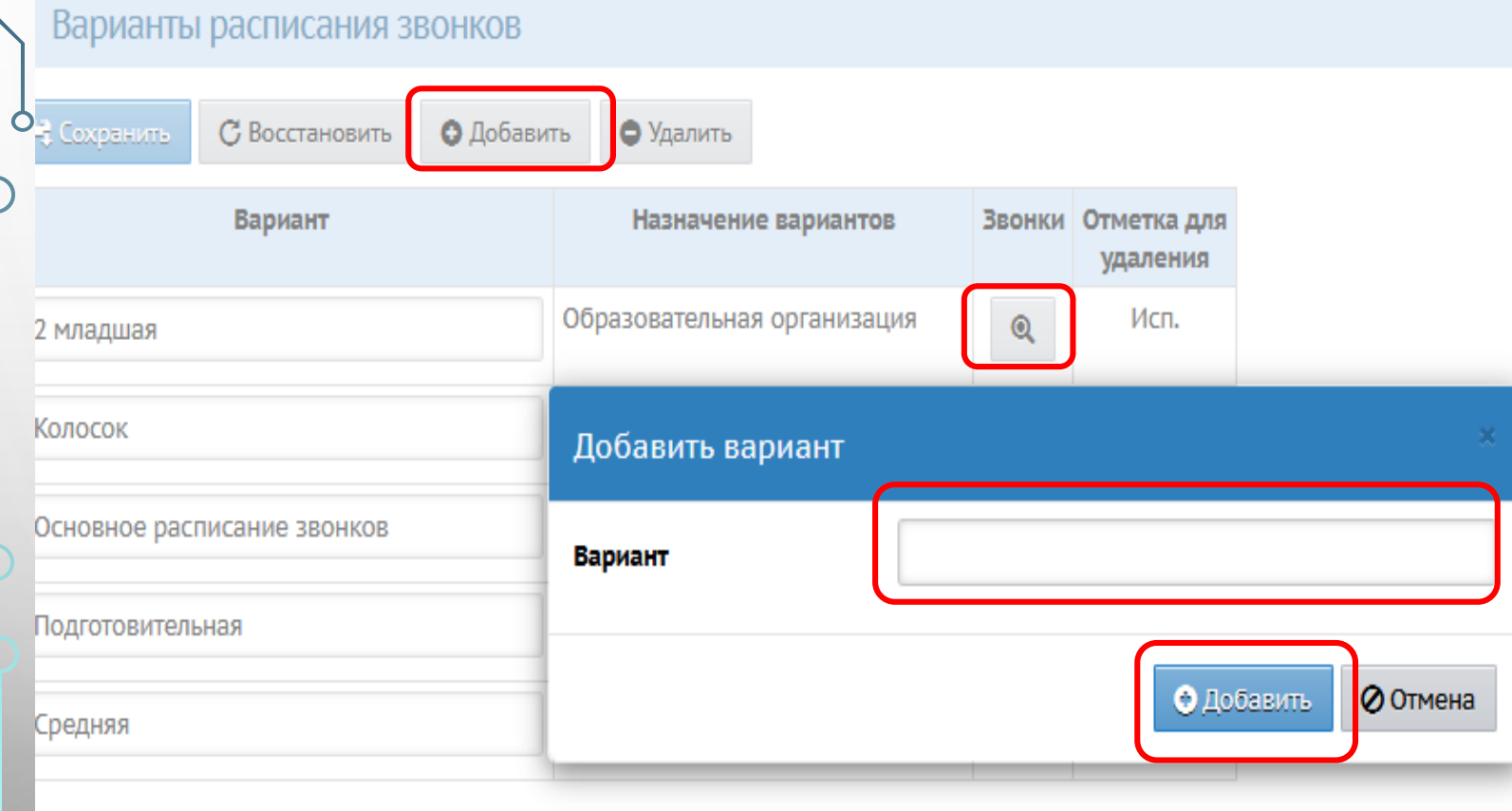

2. Для добавления нового варианта расписания звонков нажмите **Добавить**

3. В открывшемся окне **Добавить**  вариант введите **Название** и нажмите кнопку **Добавить**

4. В результате новый вариант расписания звонков отобразится в таблице. Для указания времени занятий нажмите кнопку  $\mathbf{Q}$ 

в строке созданного варианта расписания звонков.

#### правление Планирование Обучение Расписание Журнал Отчеты Ресурсы

Время занятий/Назначить время занятий. Вариант расписания звонков Колосок

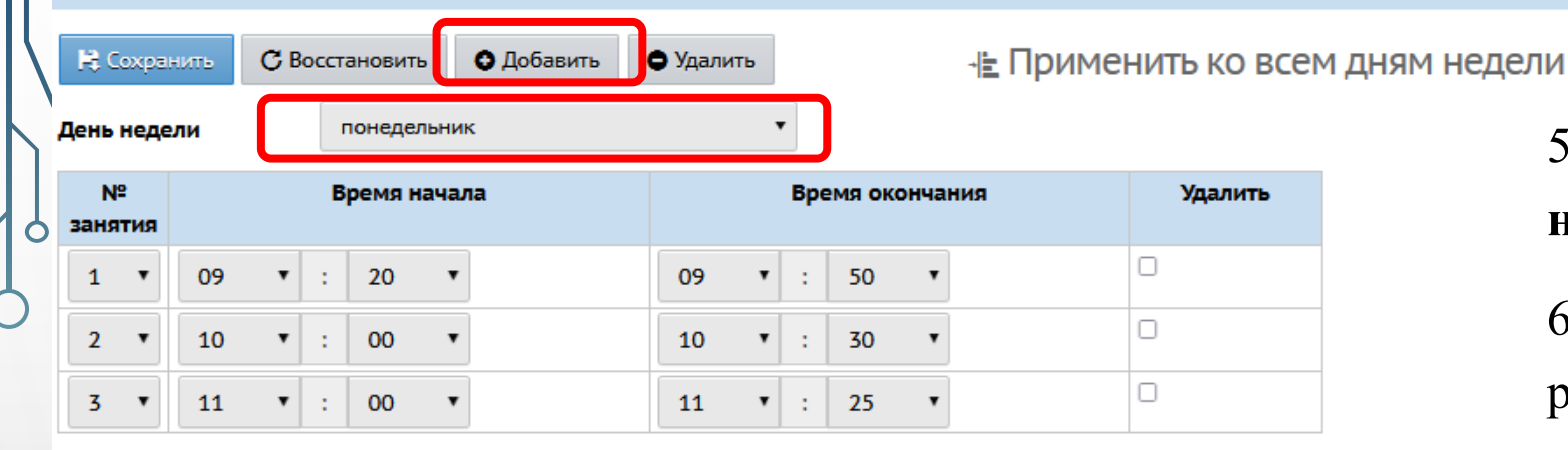

равление Планирование Обучение Расписание Журнал Отчеты Ресурсы Время занятий/Назначить время занятий. Вариант расписания звонков Колосок NVQE Н: Сохранить - Е Применить ко всем дням недели понедельник **День недели**  $N<sup>2</sup>$ Время начала Время окончания Удалить занятия  $\therefore$  20  $\mathbf{v}$ 09 Добавить занятие 00  $2 \sqrt{2}$ 10  $\mathbf{v}$  : 00  $3 \times 11$  $\overline{2}$ № занятия  $\mathbf{v}$  : Время начала  $\mathbf{v}$  : Время окончания **© Отмена** Добавить занятие

5. В открывшемся окне выберите **День недели** и нажмите кнопку **Добавить.** 6. Чтобы удалить занятие из расписания звонков, отметьте его

NVQC

галочкой в столбце **Отметка для удаления** и нажмите кнопку **Удалить**

7. По окончании ввода и редактирования занятий нажмите кнопку **Сохранить**, чтобы сохранить внесенные данные. Чтобы распространить занятие на всю неделю нажмите кнопку **Применить ко всем дня недели.**

 $\mathbf{A}$   $\mathbf{B}$ 

#### **MPTEX** ДОУ Тестовый г.Южно-Сахалинск

 $\bullet$ 

 $\overline{C}$ 

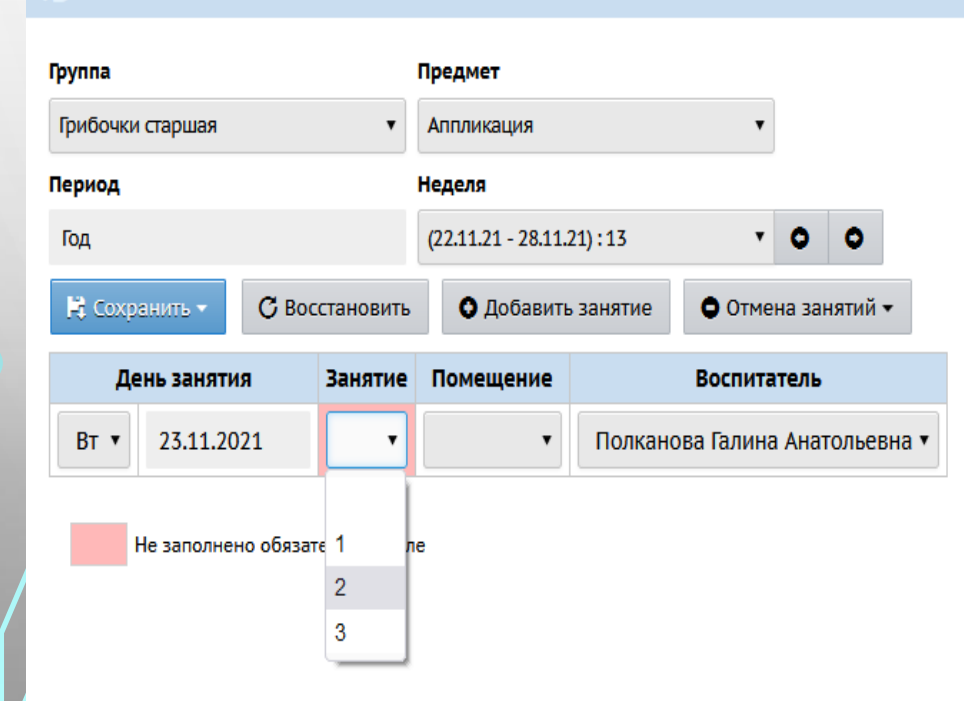

Управление Планирование Обучение Расписание Журнал Отчеты Ресурсы

#### Назначить время занятий и внести их в расписание детсада

### СОСТАВЛЕНИЕ РАСПИСАНИЯ ОТМЕНА ЗАНЯТИЯ В РАСПИСАНИИ

#### Сетевой Город. Образование -41 **ИРТЕХ** ДОУ Тестовый г.Южно-Сахалинск Управление Планирование Обучение Расписание Журнал Отчеты Ресурсы Назначить время занятий и внести их в расписание детсада Группа Предмет Аппликация Грибочки старшая Период Неделя  $\theta$  0  $(22.11.21 - 28.11.21) : 13$ Год № Сохранить -С Восстановить О Добавить занятие О Отмена занятий анятие Помещение **Воспитатель** на выбранную неделю Полканова Галина Анатольевна ▼  $\overline{\mathbf{v}}$  $\pmb{\mathrm{v}}$ на интервал

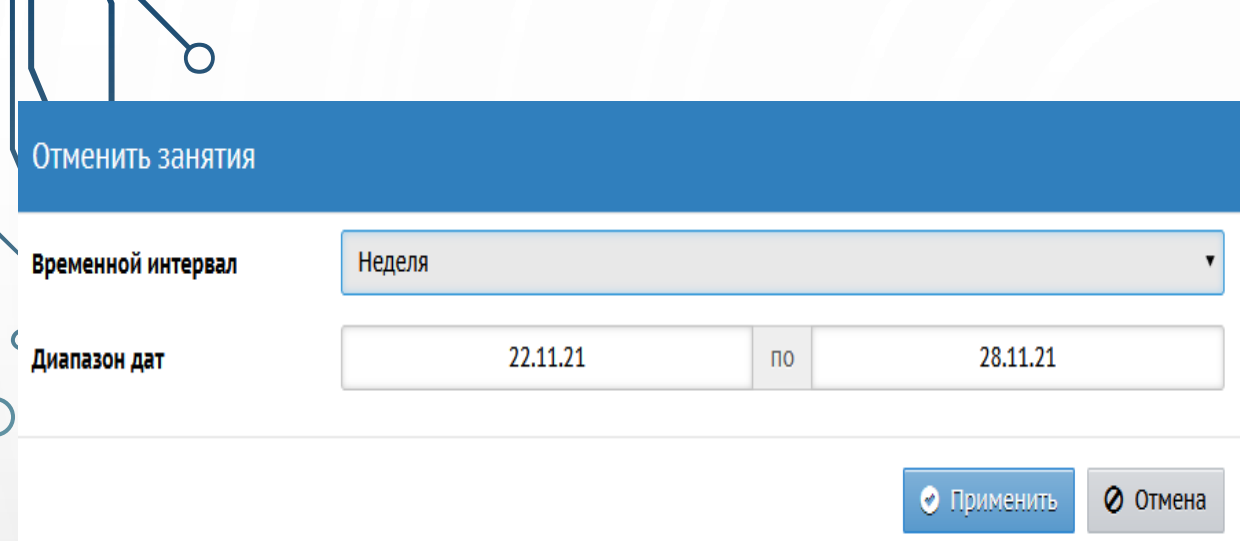

В открывшемся окне Отменить занятия для выбранного предмета укажите Временной интервал, Диапазон и нажмите кнопку Применить

Планирование Обучение Расписание Управление Журнал Отчеты Pecypa

#### Отмена занятий

• Удалить занятия

Внимание! Данный экран позволяет удалить занятия из расписания для нескольких классов или сразу для всей школы. Будьте внимательны!

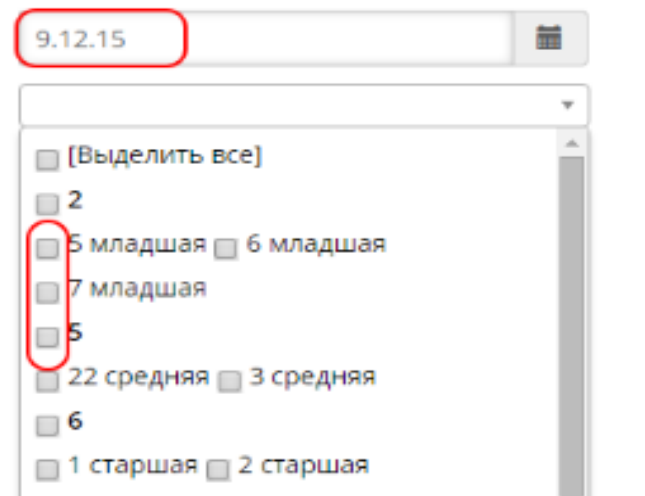

В открывшемся экране Составить расписание / Отмена занятий для отмены занятий одной или нескольких групп укажите дату занятия, отметьте галочками группы обучения и нажмите кнопку Удалить занятия

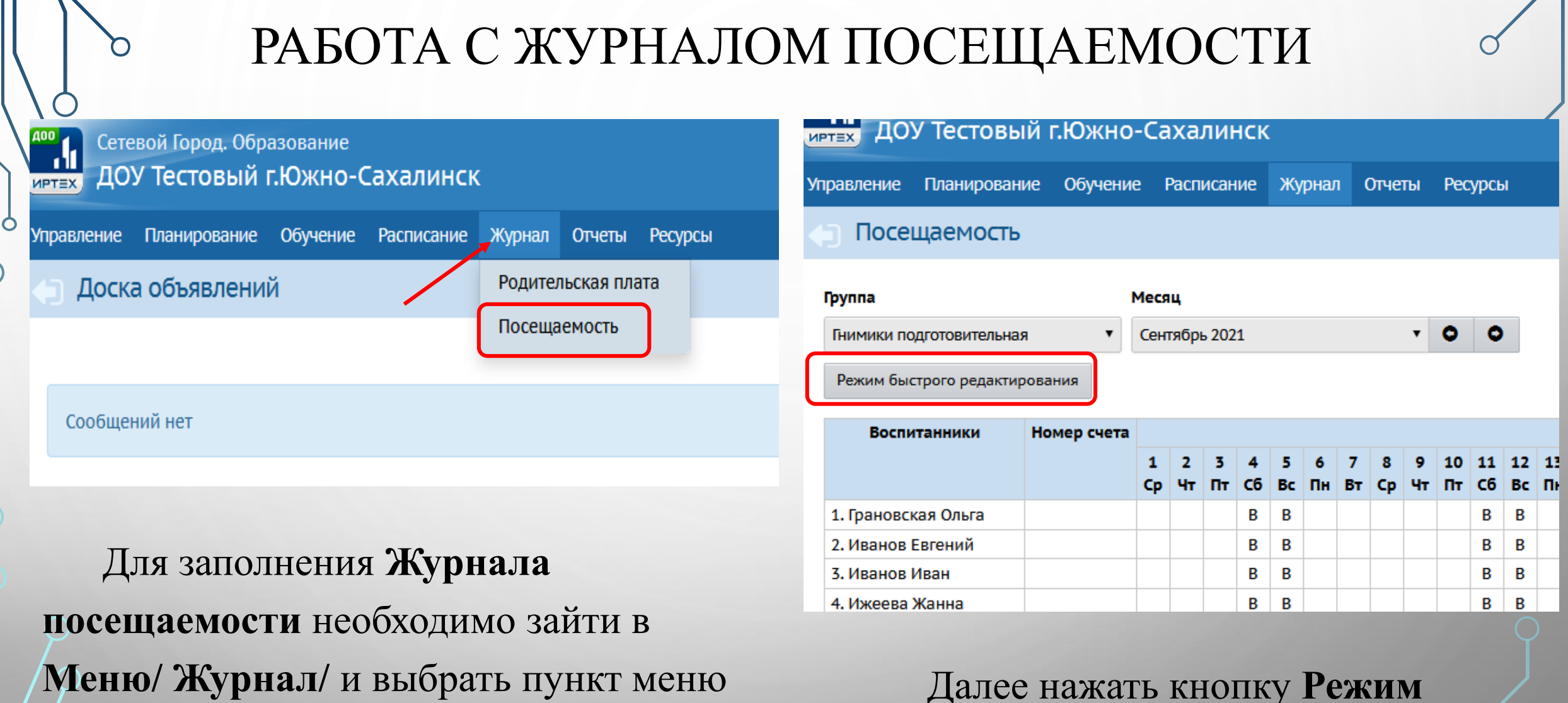

**Посещаемость**

 $\overline{C}$ 

**быстрого редактирования**

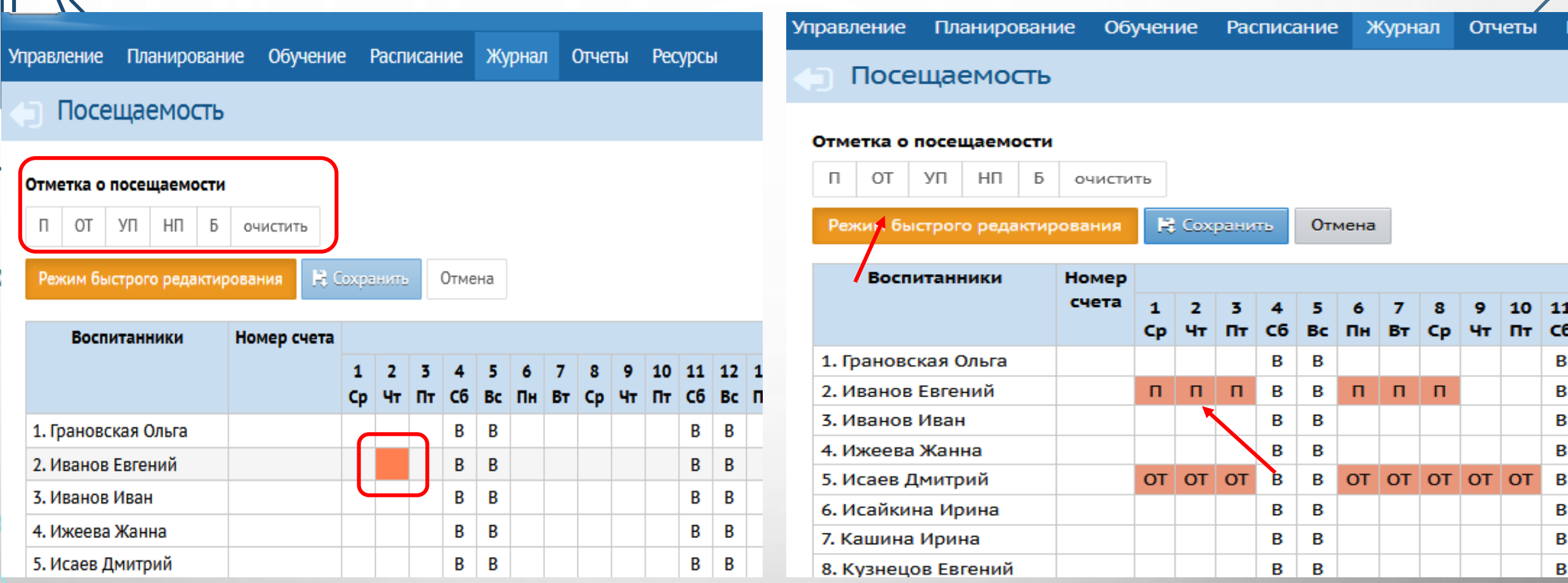

После нажатия кнопки **Режим быстрого редактирования** появятся кнопки **Отметка о посещаемости** нажав на ячейку напротив фамилии ребенка и соответствующей даты появится возможность выставить **Отметки посещаемости**

### ЦЕНТР ЦИФРОВОЙ ТРАНСФОРМАЦИИ ОБРАЗОВАНИЯ http://sakhcdo.ru/

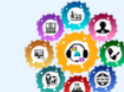

Центр цифровой трансформации образования

ГБУ "Региональный центр оценки качества образования Сахалинской области"

 $O$  HellThe  $V$ **FUC PO ▼** Вебинары Мониторинги Техподдержка Контакты ▼  $\overline{10}$   $\overline{v}$ 

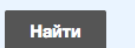

#### Перейти на сайт rcoko65.ru

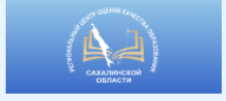

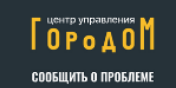

#### **ГОСУСЛУГИ**

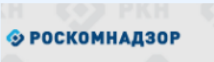

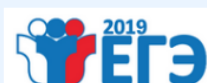

ВЫБОР БУДУЩЕГО!

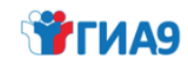

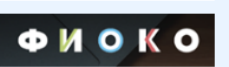

образовательные организации)

Модуль ДОО (дошкольные

#### Рекомендации разработчика:

Шаблон для импорта воспитанников в СГО (с указанием документов, удостоверяющими личность) сентябрь 2019 г. (скачать)

Руководство пользователя СГО. Модуль ДОО (скачать)

Переход на новый учебный год. Модуль ДОО (скачать)

#### Разъяснения разработчика:

Решение проблемы: не сохраняется расписание на нечетные недели 2019/2020 уч года (скачать)

#### Материалы вебинаров:

Вебинары 23.10.2019, 24.10.2019

Модуль ДОО. Результаты мониторинга наполненности АИС СГО в ДОО (скачать презентацию)

Модуль ДОО. Актуальные вопросы работы в АИС СГО (презентация от 24.10.19)

Модуль ДОО. Актуальные вопросы работы в АИС СГО (презентация от 23.10.19)

#### Вебинары 05.02.2019, 06.02.2019, 07.02.2019

Модуль ДОО. Переход на новый учебный год (презентация)

Модуль ДОО. Результаты мониторинга 05.02.19 (презентация)

Модуль ДОО. Результаты мониторинга 06.02.19 (Презентация)

### E-mail: mr.tsdo@mail.ru

## Контакты:

Лазарева Евгения Валерьевна Тел. 55-62-06  $(D406.510#)$